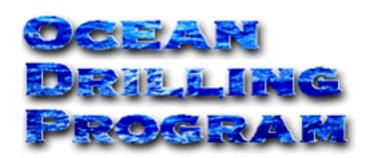

# **THE AEP "CRUISE EVALUATION"**

## **USER'S MANUAL**

Updated 7/99

#### **Table of Contents**

| Introduction                           |
|----------------------------------------|
| Document Layout                        |
| Starting AEP 2                         |
| Accessing the Login Window             |
| The "Login" Window                     |
| The "User Application" Window          |
| The "Cruise Evaluation" Application    |
| The "Introduction" Window              |
| The "Cruise Rating" Window7            |
| The "Shipboard Lab" window             |
| The "Personnel Rating/Comments" Window |
| The "Computer System" Window 10        |
| The "Janus System" Window 11           |
| The "Reference material" Window        |
| The "Administration" Window 12         |
| The "Safety" Window                    |
| The "Shipboard Life" Window            |
| The "Additional Comments" Window 15    |
| The "Confidential Comments" Window15   |
| Evaluation Form Comments               |

## **Table of Figures**

| Figure 1.  | The ODP home page                               |
|------------|-------------------------------------------------|
| Figure 2.  | The "Database" window of ODP                    |
| Figure 3.  | URL for AEP                                     |
| Figure 4.  | The "Login" window of AEP                       |
| Figure 5.  | Brief "User Application" window                 |
| Figure 6.  | The "User Application" window                   |
| Figure 7.  | "Introduction" to the Cruise Evaluation program |
| Figure 8.  | The "Cruise Rating" window                      |
| Figure 9.  | The "Shipboard Lab" window                      |
| Figure 10. | The "Personnel Rating/Comments" window          |
| Figure 11. | The "Computer System" window                    |
| Figure 12. | The "Janus System" window 11                    |
| Figure 13. | The "Reference Material" window                 |
| Figure 14. | The "Administration" window 12                  |
| Figure 15. | The "Safety" window 13                          |
| Figure 16. | The "Shipboard Life" window 14                  |
| Figure 17. | The "Additional Comments" window 15             |
| Figure 18. | The "Confidential Comments" window 15           |
| Figure 19. | Enter comments about the online evaluation here |

## **Introduction**

**Application Entry Point** (AEP) is a World Wide Web (WWW) interface temporarily located on the Janusaxp server. This program allows database users to log onto the web and use applications related to their research interests. **Cruise Evaluation** is one of several applications in the AEP list. **Cruise Evaluation** allows the scientists to make comments about their general impression of the ship facilities and personnel. The system administrator may also perform remote database maintenance with this system. All information is saved to the central database. (**Note for MCS: Cruise Evaluation is located at janusaxp/odp/plo/login.htm**).

#### NOTE: THIS APPLICATION CAN BE ACCESSED FOR ENTRIES, EDITING OR ADDITIONS AT ANY TIME!

## **Document Layout**

This document is broken into two sections. The first section covers starting the program and the login procedure. The second section displays and describes each of the evaluation windows available.

## **Starting AEP**

#### Accessing the Login Window

To open the **Cruise Evaluation** application, you must first log in through AEP. To open the login window, start Netscape. If the ODP web page automatically opens:

1. Click on the **Database** prompt (See Figure 1).

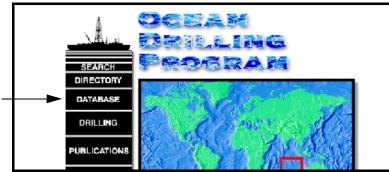

Figure 1. The ODP home page.

• This opens the "Janus Database" window (See Figure 2). From here click on **Leg Evaluation** to access the "Login" window.

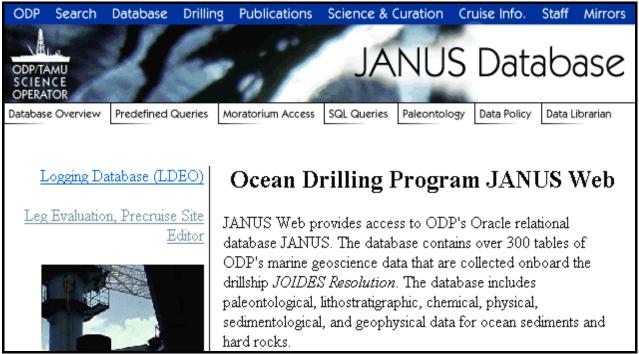

Figure 2. The "Database" window of ODP.

#### OR, if your browser does not automatically open to the ODP web page:

2. Type in **janusaxp/odp/login/login.htm** as the URL and click **Enter** (See Figure 3). This opens the "Login" window.

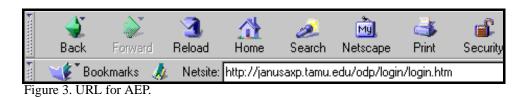

#### The "Login" Window

| Ocean Drilling Program                                                                                                    |
|----------------------------------------------------------------------------------------------------|
| Login                                                                                                    |
| Welcome to the Ocean Drilling Program's Applications login. In order to assure quick acc<br>point. The login will enable us to identify you and thus provide a list of applications that you<br>problems please contact us using the e-mail address found below. Thank you. |
| Please login:                                                                                                    |
| USERNAME:                                                                                                    |
| PASSWORD:                                                                                                    |
| HOSTNAME:                                                                                                    |
| Login Clear Input                                                                                                    |

Figure 4. The "Login" window of AEP.

- 1. Enter your **Username**, **Password**, and **Hostname** in the appropriate entry boxes. Use the mouse or the **<Tab>** key to move through the boxes.
- 2. The program uses this information to identify you, and to prepare a list of applications you can access.
- 3. If you are not an ODP scientists and do not have an **Oracle** username and password, you can still access this application. Use your **Janus** username and password. You will

then have access to at least one application: Samples Request.

- 4. Click Login to continue or Clear Input to clear the login information and start again.
- 5. Only scientists have access to the Cruise Evaluation application. If you do not have access to this application, the following screen will appear momentarily after you log in. The program will then automatically open **Samples Request**, which everyone has access to.

## User Application

The only application to which you have access is: Samples Request

Launching....

Please direct any questions, comments or suggestions to: janusweb@odp.tamu.edu.

Figure 5. Brief "User Application" window.

6. If you have any questions, comments or suggestions, email the address at the bottom of the window: <u>JanusWeb@odp.tamu.edu</u>. If your browser is properly configured, clicking on this address will open the email form.

#### The "User Application" Window

The AEP program creates a list of applications you can access based on your Username and Password. *Figure 5 is an example window. You may not have access to all the applications listed here.* 

Note: If you have access to only one application, it is automatically opened in the current browser window and you won't see this screen.

### **User Application Selections**

The following applications are those indicated by your current listed privileges. If you require ot

#### Applications with their descriptions

| Application              | Description                                                             |
|--------------------------|-------------------------------------------------------------------------|
| Cruise Evaluation        | Form to evaluate recent cruise experience                               |
| Cruise Evaluation Editor | Editor for the Cruise Evaluation software.                              |
| Cruise Evaluation Report | Report of the cruise evaluation forms.                                  |
| <u>Precruise Names</u>   | An application that ties pre-cruise names with the actual drilled sites |
|                          |                                                                         |

Please direct any questions, comments or suggestions to: janusweb@odp.tamu.edu.

Figure 6. The "User Application" window.

- 1. Click on <u>Cruise Evaluation</u> to access the application.
- 2. If you have questions about any of the applications to which you have, or should have access to, contact the system administrator.

## **The "Cruise Evaluation" Application**

This application is used to enter general comments about the ship facilities and personnel.

#### NOTE: THIS APPLICATION CAN BE ACCESSED FOR ENTRIES, EDITING OR ADDITIONS AT ANY TIME.

#### The "Introduction" Window

"Introduction" is the first window to open (see Figure 6). It provides basic information about the program and includes a list, on the left side of the screen, of available evaluation sections. Before proceeding, enter a **Leg** number and click **Submit**. Then continue with the evaluation.

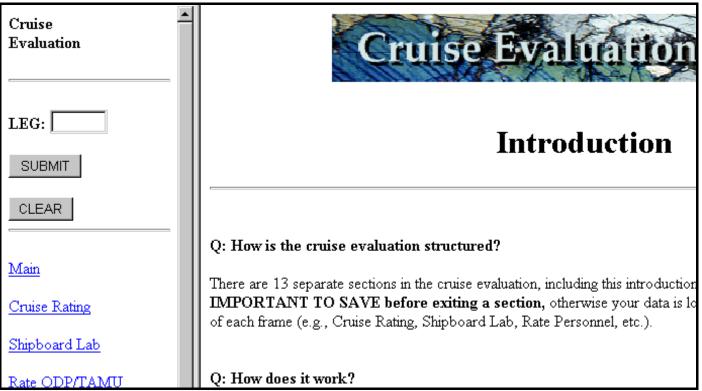

Figure 7. "Introduction" to the Cruise Evaluation program.

1. To go through the entire on-line evaluation program in sequential order, click on the **Next Section** button at the bottom of the screen. This opens the next sequential window, "Cruise Rating".

#### OR

2. Click on one of the evaluation names in the side bar if you <u>only</u> want to **enter**, **edit**, or **add** to a specific section.

#### The "Cruise Rating" Window

| Cruise Rating                                                                                      |  |  |
|----------------------------------------------------------------------------------------------------|--|--|
|                                                                                                    |  |  |
| Overall Cruise Success Rating:                                                                     |  |  |
| Additional Comments for Cruise Success, especially if you've rated the cruise as poor or adequate. |  |  |
|                                                                                                    |  |  |
|                                                                                                    |  |  |
|                                                                                                    |  |  |
|                                                                                                    |  |  |
|                                                                                                    |  |  |
|                                                                                                    |  |  |
|                                                                                                    |  |  |
| Save Save And Go To Next Section                                                                   |  |  |

Figure 8. The "Cruise Rating" window.

1. Select an Overall Cruise Success Rating. Ratings are provided as a dropdown list:

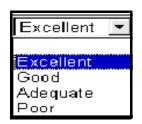

- 2. Type any additional comments into the blank entry box. It is especially important to add comments if you rated the cruise as **poor** or **adequate**.
- 3. Either click **Save** to save what you've entered, or **Save and go to Next Section** to save the information and continue through the evaluation process.

#### The "Shipboard Lab" window

This window contains 7 entry boxes for ratings and/or recommendations of the shipboard labs (See Figure 8). The following figure does <u>not</u> show all of the questions.

| Shipboard Lab                                                                                                    |  |  |
|----------------------------------------------------------------------------------------------------|--|--|
|                                                                                                    |  |  |
| Your responses will be available to the Science Measurements Panel (SCIMP) and/or the relevant OD<br>Laboratory Working Groups. The task of these Working Groups is to review and improve each labora<br>input is one of the most effective ways to ensure that the needs of the Shipboard Scientific Parties are<br>addressed. |  |  |
| 1. Which lab did you work in? (Please push the control button or apple key and select all of the options                                                                                                    |  |  |
| Core Lab<br>Chemistry Lab<br>Physical Properties<br>Paleo Lab<br>Logging Shack                                                                                                    |  |  |
| If you choose "other" from the above box, please specify.                                                                                                    |  |  |
|                                                                                                    |  |  |

Figure 9. The "Shipboard Lab" window.

- 1. Each question gives directions for selecting and entering information (e.g. See question #1 in Figure 8).
- 2. Some questions use a dropdown list; others have scrolldown lists.
- 3. To select more than one option (e.g. question #1 you can select more than one lab), hold down the control button or the apple key while clicking on each selection.
- 4. Fill out all the information and **Save** before continuing or exiting.

#### The "Personnel Rating/Comments" Window

| Personnel Rating/Comments               |
|-----------------------------------------|
| 1. Please rate the shipboard personnel: |
| Overall Personnel Rating:               |
| Comments:                               |
| Staff Scientist:                        |
| Comments:                               |

Figure 10. The "Personnel Rating/Comments" window.

1. This window allows you to rate the following groups of personnel: overall personnel, staff scientist, ops manager, lab officer, technicians, co-chiefs, and science party. Use the dropdown list to select a rating.

| Outstanding            | • |
|------------------------|---|
|                        |   |
| Outstanding            |   |
| More Than Satisfactory |   |
| Satisfactory           |   |
| Less Than Satisfactory |   |

- 2. Each rating is accompanied by a **Comments** window. Enter any additional information or comments here.
- 3. Be sure to **Save** before continuing or exiting.

#### The "Computer System" Window

Use this window to rate the computer systems and software, the efficiency and effectiveness of use, and any problems or recommendations that you have. Figure 10 does <u>not</u> show the entire window.

|   | Computer System                                      |           |          |                                                                      |
|---|------------------------------------------------------|-----------|----------|----------------------------------------------------------------------|
| ; | appropriate dr                                       | -         |          | luring the cruise by choosing the<br>ey to select more than one comp |
|   |                                                      | Macintosh | PC       | Unix                                                                 |
|   | Number of<br>hours of use<br>per day                 |           |          |                                                                      |
|   | Rate the<br>training<br>given by<br>ODP<br>personnel |           |          |                                                                      |
|   | Rate the<br>efficiency of<br>the system              | <b>V</b>  | <b>V</b> |                                                                      |

Figure 11. The "Computer System" window.

1. Most of the ratings have dropdown lists. For example, the following figure is the dropdown list for "Number of hours of use per day".

| - |
|---|
|   |
|   |
|   |
|   |

- 2. Select a rating for each computer system you used. If you did not use one of the systems, select the "blank" choice.
- 3. Enter any comments or recommendations into the comment boxes. Be sure to save your data before continuing.

#### The "Janus System" Window

This window has two columns for entering information about the **Janus System**. Note that Figure 11 does <u>not</u> show the entire **Janus System** Window.

|                    | JANU                                                                                                    | U <b>S System</b>                                                                                                    |
|--------------------|----------------------------------------------------------------------------------------------------|----------------------------------------------------------------------------------------------------|
|                    | Did you find any problems using the<br>JANUS applications, uploading your<br>data to the JANUS database, or<br>accessing data from the web? If yes,<br>please provide details. | If you could not upload your data to the<br>JANUS database, please provide the<br>name of the server and folder where you<br>placed your data files? |
| JANUS<br>Chemistry |                                                                                                    |                                                                                                    |
| JANUS Core         |                                                                                                    |                                                                                                    |
| JANUS<br>Curation  |                                                                                                    |                                                                                                    |

Figure 12. The "Janus System" window.

- 1. In the first column, enter comments about any problems that you encountered with Janus applications, uploading, or accessing data.
- 2. In the second column, provide server and file names where you placed any data other than in the Janus central database.
- Comment on any of the following Janus applications: Chemistry, Core, Curation, MST, Operations, Paleontology, Physical Properties, Splicer, Sample, X-Ray, and Web Reports.
- 4. Save your comments before continuing or exiting.

#### The "Reference material" Window

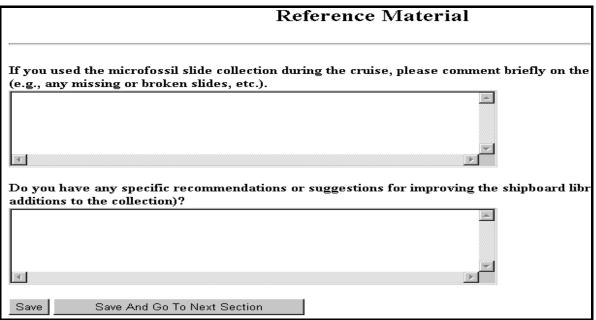

Figure 13. The "Reference Material" window.

- 1. Comment on the condition of the Microfossil Slide Collection.
- 2. Make any recommendations or suggestions for improving the shipboard library.
- 3. Be sure to **Save** before continuing or exiting.

#### The "Administration" Window

Enter any comments or suggestions regarding general administrative requirements in this entry box. Be sure to **Save** before continuing or exiting.

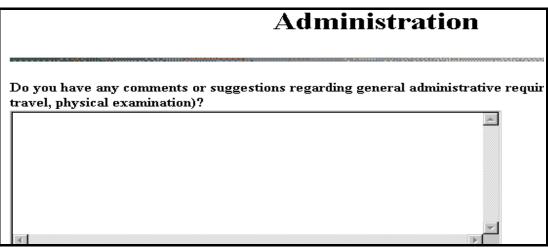

Figure 14. The "Administration" window.

### The "Safety" Window

| Safety                                                                                                    |
|----------------------------------------------------------------------------------------------------|
| Do you feel the marine safety indoctrination by Sedco was adequate upon your arrival<br>Resolution?<br>Rating: |
| Why? Any recommendations?                                                                                      |
| Do you feel the lab stack safety indoctrination by ODP was adequate upon your arriva<br>Resolution?<br>Rating: |
| Why? Any recommendations?                                                                                      |

Figure 15. The "Safety" window.

1. Rate the marine safety instructions by Sedco, and the lab stack safety instructions by ODP using the dropdown lists provided:

| Excellent |  |
|-----------|--|
| Excellent |  |
| Good      |  |
| Adequate  |  |
| Poor      |  |

- 2. Add any comments or recommendations you have for each.
- 3. Be sure to **Save** before continuing or exiting.

### The "Shipboard Life" Window

| Shipboard Life                     |                     |                                                          |  |
|------------------------------------|---------------------|----------------------------------------------------------|--|
| How would yo                       | u rate the recreati | on and entertainment facilities? Rating: 💽 💽             |  |
| Why? Any rec                       | ommendations?       |                                                          |  |
| Please rate th<br>for their review | _                   | es by choosing the appropriate response. These responses |  |
|                                    | Rating              | Suggestions                                              |  |
| Cabin<br>Service                   |                     |                                                          |  |
| Laundry                            |                     |                                                          |  |

Figure 16. The "Shipboard Life" window.

- 1. Rate the recreation and entertainment facilities provided using one of the dropdown list options. Add any comments or recommendations you have for these facilities.
- 2. Rate the Cabin Service, Laundry, and Galley using the dropdown lists provided. Add any comments or suggestions you have.
- 3. Be sure to **Save** before continuing or exiting.

#### The "Additional Comments" Window

Provide additional comments about any aspect of the cruise that you might have. Be sure to **Save** before continuing or exiting.

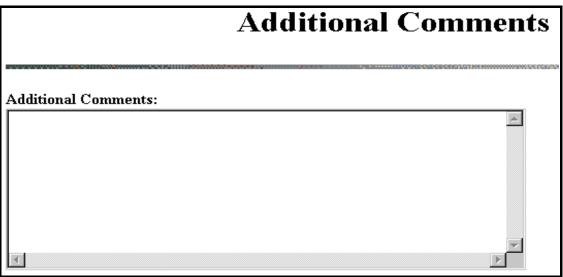

Figure 17. The "Additional Comments" window.

#### The "Confidential Comments" Window

Any comments made on this window will **NOT** be compiled with the rest of the cruise evaluation forms. Be sure to **Save** before continuing or exiting.

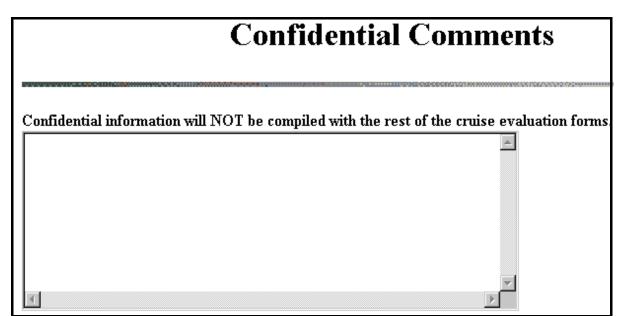

Figure 18. The "Confidential Comments" window.

#### **Evaluation Form Comments**

Enter any comments you have about this online evaluation form. Once you are done, Save your comments and Exit the program. The evaluation is complete.

| <b>Evaluation Form Comments</b>                                                                                       |  |  |
|----------------------------------------------------------------------------------------------------|--|--|
|                                                                                                    |  |  |
| Do you have any comments or suggestion about this on line evaluation form?                                            |  |  |
|                                                                                                    |  |  |
|                                                                                                    |  |  |
|                                                                                                    |  |  |
|                                                                                                    |  |  |
|                                                                                                    |  |  |
|                                                                                                    |  |  |
|                                                                                                    |  |  |
|                                                                                                    |  |  |
|                                                                                                    |  |  |
|                                                                                                    |  |  |
| Save If you've gone through the sections consecutively, this is the last one. Once you save the form, you're finished |  |  |
| can exit the program. Thanks for your input.<br>Figure 19. Enter comments about the online evaluation here            |  |  |

Figure 19. Enter comments about the online evaluation here.